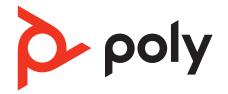

# Voyager Surround 80 UC

Bluetooth headset with touch control

User Guide

## Contents

Overview 3 3 Headset USB Bluetooth adapter 4 Connect and pair 5 Pair to mobile device 5 Connect to PC 5 Configure USB adapter for streaming media 6 Pair BT700 USB adapter again 6 Fit and charge 7 Fit 7 Charge 7 7 Check headset battery status Load software 9 Update your Poly device 9 The basics 10 Touch control on right earcup 10 Power on/off 10 Adjust volume 10 10 Play or pause audio Track forward 11 Track backward 11 ANC and Transparency Mode 11 12 ANC and Transparency Mode settings Voice assistant (smartphone feature) 12 Use sensors 12 Make/Take/End Calls 14 Make a call 14 Answer or end a call 14 Hold call 14 Switch between calls (flash) 14 Mute 14 Answer a second call 14 Redial last outgoing call (smartphone feature) 14 Launch Microsoft Teams (Teams model only) 14 More Features 16 Customize your headset 16 Corded mode (audio over USB) 16 What's in the box 17 Support 18

## Overview

## Headset

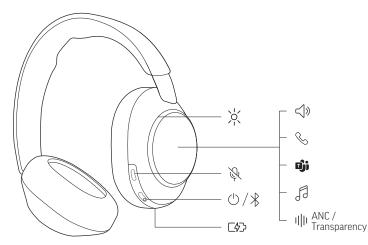

Your headset has touch control on the right earcup. Use swipe and tap gestures for call and media control.

| Headset controls |                                                                                                    |
|------------------|----------------------------------------------------------------------------------------------------|
| < <b>∫</b> »     | <ul><li>Volume control</li><li>Swipe up/down to adjust volume</li></ul>                                                              |
| Ç                | <ul><li>Call control</li><li>Tap to answer</li><li>Press to end</li></ul>                                                            |
| ຍິງຳ             | <ul> <li>Interact with Microsoft Teams (Teams model only, Teams app required)</li> <li>Tap to interact when not on a call</li> </ul> |
| f.               | <ul> <li>Audio control*</li> <li>Tap to play/pause</li> <li>Swipe to track forward/backward</li> </ul>                               |
| uļu              | ANC (Active Noise Canceling) and Transparency Mode                                                                                   |
| 涘                | LEDs/Online indicator                                                                                                    |
| Ķ                | Mute/unmute                                                                                                    |
| $\bigcirc$       | Power                                                                                                    |
| *                | Bluetooth <sup>®</sup> pairing                                                                                                    |
| [4]              | Charge port                                                                                                    |

poly

Note: \*Functionality varies by application. May not function with web-based apps.

#### Be safe

Please read the safety guide for important safety and regulatory information before using your new device.

## **USB Bluetooth adapter**

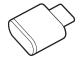

Your high-fidelity Bluetooth USB adapter comes pre-paired to your Poly device. Plug it into your computer to connect to high-fidelity computer audio.

Note: Adapter's USB connection and design may vary, but function is the same.

| Standard LEDs         |                               |  |
|-----------------------|-------------------------------|--|
| USB LEDs              | What they mean                |  |
| Flashing red and blue | Pairing                       |  |
| Solid blue            | Device connected              |  |
| Flashing blue         | On a call                     |  |
| Solid red             | Mute active                   |  |
| Flashing purple       | Streaming media from computer |  |

#### LEDs when Microsoft Teams\* is detected

| USB LEDs              | What they mean               |
|-----------------------|------------------------------|
| Flashing red and blue | Pairing                      |
| Solid purple          | Microsoft Teams connected    |
| Flashing blue         | On a call                    |
| Solid red             | Mute active                  |
| Pulsing purple        | Microsoft Teams notification |

**Note:** \*Requires Microsoft Teams desktop application.

## Connect and pair

#### Pair to mobile device

1 To put your headset in pair mode, slide and hold the Power <sup>()</sup> switch away from the off position until you hear "pairing" and the headset LEDs flash blue and white.

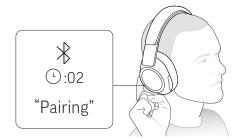

- 2 Activate Bluetooth on your phone and set it to search for new devices.
  - iPhone Settings > Bluetooth > On\*
  - Android Settings > Bluetooth On > Scan for devices\*

**Note:** \*Menus may vary by device.

**3** Select "Poly VSurround 80." Once successfully paired, you hear "pairing successful" and the headset LEDs stop flashing.

**Note:** Your headset can pair with up to 8 devices but only maintain 2 connections simultaneously; this includes the Bluetooth adapter.

### **Connect to PC**

Your Bluetooth USB adapter provides the best connection, softphone functionality and acoustic sound quality through your headset. The adapter comes pre-paired to your headset.

1 Turn on your headset and insert the Bluetooth USB adapter into your laptop or PC.

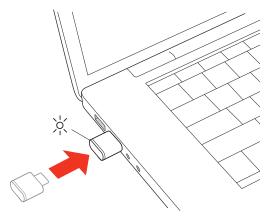

- 2 The USB adapter LED flashes and then turns solid to indicate the headset is connected to the USB adapter. If you are wearing your headset you hear "PC connected" to indicate the connection has been established. When on a call, the LED on the USB adapter flashes blue. When not on a call the LED is solid.
- **3** Load Poly Lens Desktop App by visiting <u>poly.com/lens</u>. This allows you to customize your headset behavior through advanced settings and options.

### Configure USB adapter for streaming media

Your high-fidelity Bluetooth USB adapter comes ready to take calls. To stream media, configure your Bluetooth USB adapter.

#### Windows

- 1 To configure your Bluetooth USB adapter for streaming media in your PC, go to Start menu > Control Panel > Sound > Playback tab. Select Poly BT700 set it as the Default Device and click OK.
- 2 To pause music when you place or receive calls, go to Start menu > Control Panel > Sound > Communications tab and select the desired parameter.

#### Mac

1 To configure your Bluetooth USB adapter for streaming media on your Mac, go to System Preferences > Sound. On both the Input and Output tabs, select Poly BT700.

#### Pair BT700 USB adapter again

Typically, your USB Bluetooth adapter is pre-paired to your Poly audio device. In the event that your adapter is disconnected or bought separately, you will need to pair the adapter to your Poly device.

Your USB adapter requires Poly Lens Desktop App to pair to a Poly audio device. Download: <u>poly.com/lens</u>.

Note: Adapter design varies by USB connection.

- 1 Insert the high-fidelity Bluetooth USB adapter into your laptop or computer and wait for your computer to recognize it.
- 2 Put your Poly audio device in pair mode.
- 3 Launch Poly Lens Desktop App and navigate to Poly BT700.
- 4 Put your Bluetooth USB adapter into pair mode by selecting "Pair new device" on the adapter's main page or overflow menu. Your adapter flashes red and blue. Pairing is successful when you hear "pairing successful" and "PC connected" and the Bluetooth USB adapter LED is solid.

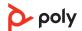

## Fit and charge

#### Fit

Important: Headset microphones are on the front of your earcups.

For best call audio, ensure your headset is worn correctly.

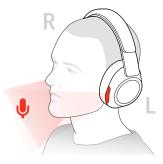

### Charge

Your headset has up to 24 hours of listening time.

Charge your headset using the USB-C cable.

The headset LEDs flash when charging. It takes approximately 1 hour to fully charge your headset. The LEDs turn off once charging is complete.

Note: The USB-C cable plugs into a computer or wall charger's USB port.

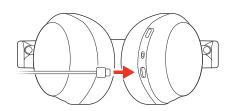

| Headset LEDs | What they mean    |
|--------------|-------------------|
| Off          | Charging complete |
| 0000         | Battery high      |
| 000          | Battery medium    |
| •            | Battery low       |
| ≫            | Battery critical  |

#### Check headset battery status

Check your headset battery status:

- With your headset inactive, slide and release the Power <sup>()</sup> switch away from the off position. Listen to the voice alert or observe the headset LEDs.
- Power on your headset and listen to the voice alert.
- Tap the Custom button with two fingers for 2 seconds and listen to the voice alert.

**Note:** Ensure Status Check is the assigned Custom button setting in Poly Lens App. For more, see <u>Customize your headset</u>.

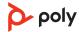

• View headset battery level in Poly Lens App.

| Voice alert        | Headset LEDs | Talk time             |
|--------------------|--------------|-----------------------|
| "Battery high"     | 0000         | 12 hours or more      |
| "Battery medium"   | 000          | 2 to 12 hours         |
| "Battery low"      | •            | 30 minutes to 2 hours |
| "Battery critical" | <b></b>      | Less than 30 minutes  |

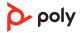

## Load software

Download Poly Lens App to get the most out of your device. Some softphones require the installation of Poly software to enable device call control (answer/end and mute) functionality.

- Download Poly Lens Desktop App at poly.com/lens.
- Download Poly Lens Mobile App at <u>poly.com/lens</u>, the App Store or Google Play.

## Download on the App Store

|                                        | Poly Lens Mobile App             | Poly Lens Desktop App |
|----------------------------------------|----------------------------------|-----------------------|
| Configure call control for softphones  | available for some<br>softphones | 1                     |
| Change headset language                | 1                                | ✓                     |
| Enable features                        | 1                                | $\checkmark$          |
| Battery meter                          | ✓                                | ✓                     |
| Update device firmware                 | ✓                                | 1                     |
| Manage notifications and alerts        | 1                                | 1                     |
| Schedule health and wellness reminders | ✓                                | 1                     |
| View user guide                        | ✓                                | ✓                     |
| Find MyHeadset                         | ✓                                |                       |

## **Update your Poly device**

Keep your firmware and software up-to-date to improve performance and add new features to your Poly device.

Update your device using Poly Lens App. Download at poly.com/lens.

## The basics

## Touch control on right earcup

Your headset has touch control on the right earcup. Use swipe and tap gestures for call and media control.

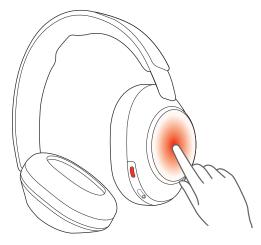

## **Power on/off**

Slide the Power  ${}^{(\!\!\!)}$  switch to power on the headset.

## **Adjust volume**

Swipe up on the right earcup to increase the volume. Swipe down to decrease the volume.

Each swipe changes the volume one level.

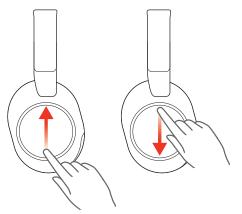

#### Adjust headset microphone volume (softphone)

Place a test softphone call and adjust softphone volume and PC sound volume accordingly.

### Play or pause audio

Tap the center of the right earcup to play or pause audio.

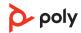

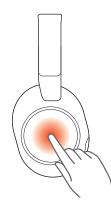

## **Track forward**

Swipe forward on the right earcup to play the next track.

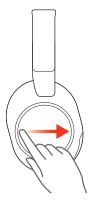

## **Track backward**

Swipe backwards on the right earcup to play the previous track.

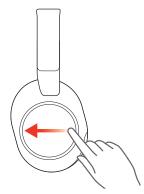

### **ANC and Transparency Mode**

Active Noise Canceling (ANC) reduces external noise and enhances your music and sound quality. Transparency Mode allows you to hear your surroundings while wearing your headset.

**Note:** Ensure ANC/Transparency Mode is the assigned Custom button setting in Poly Lens App. For more, see <u>Customize your headset</u>.

- 1 Tap the Custom button with two fingers for 2 seconds to toggle between modes.
- 2 Swipe up/down on the right earcup to adjust Transparency Mode level when active.

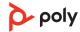

### **ANC and Transparency Mode settings**

Choose your preferred settings for ANC and Transparency Mode in Poly Lens App.

| Category             | Setting                  | Description                                                                                                    |  |
|----------------------|--------------------------|----------------------------------------------------------------------------------------------------|--|
| ANC                  | Adaptive<br>(default)    | • Detects differences in user fit or movement while wearing and automatically adjusts to provide the best ANC experience |  |
| ANC                  | Standard                 | <ul> <li>Optimized for office</li> <li>Provide a more natural audio experience and enhanced sidetone comfort</li> </ul>  |  |
| ANC                  | Off                      | ANC powered off                                                                                                    |  |
| Transparency<br>Mode | Environment<br>(default) | <ul><li>Best for busy streets</li><li>Optimized to hear your surroundings</li></ul>                                      |  |
| Transparency<br>Mode | Speech                   | Optimized for face-to-face communication                                                                                 |  |
| Transparency<br>Mode | Off                      | Transparency Mode powered off                                                                                            |  |

### Voice assistant (smartphone feature)

**Siri, Google Assistant**<sup>™</sup>, **Cortana** To activate your smartphone's default voice assistant, do one of the following:

- Press and hold the center of the right earcup for 2 seconds. Wait for the phone prompt to activate voice dialing, search, and other smartphone voice controls.
- Tap the Custom button with two fingers for 2 seconds to activate your smartphone's default voice assistant. Wait for the phone prompt to activate voice dialing, search, and other smartphone voice controls.

**Note:** Ensure Voice Assistant is the assgined Custom button setting in Poly Lens App. For more, see <u>Customize your headset</u>.

#### **Use sensors**

Smart sensors respond when you put on or take off your headset. Customize in Poly Lens App. Below describes default settings.

| With active sensors                  | putting on the headset will:                               | taking off the headset will:       |
|--------------------------------------|------------------------------------------------------------|------------------------------------|
| Mobile/softphone call                | answer the call                                            | keep call in headset               |
| Music/media                          | resume music/media (if playing<br>previous to taking off)* | pause music/media (if<br>playing)* |
| Mute (activate in Poly Lens<br>App ) | unmute if on an active call                                | mute if on an active call          |

**Note:** \*Functionality varies by application. May not function with web-based apps.

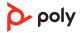

## Make/Take/End Calls

#### Make a call

Dial using your softphone application or mobile phone.

#### Answer or end a call

Tap the center of the right earcup to answer call. Press to end a call.

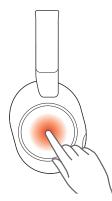

#### Hold call

- 2 To resume call, hold the Mute  ${\not\!\!\!\!/} \beta$  button for 2 seconds. The LEDs returns to pulsing red.

#### Switch between calls (flash)

To switch between calls, press the headset Call button for 2 seconds.

Note: Available for softphone calls only. Does not work with mobile calls.

#### **Mute**

#### Answer a second call

- 1 Tap the center of the right eacup to end the current call.
- 2 Tap the center of the right eacup to answer the new call.

#### Redial last outgoing call (smartphone feature)

Tap the Custom button with two fingers for 2 seconds to redial the last outgoing mobile call.

**Note:** Ensure Redial is the assigned Custom Button setting in Poly Lens App. For more, see <u>Customize your headset</u>.

#### Launch Microsoft Teams (Teams model only)

Tap your headset Teams i button to quickly open and use the Microsoft Teams desktop app.

Note: Your headset's Teams i button is located in the center of the right earcup.

- When not on a call, tap your Teams i button to view Microsoft Teams app on your computer.
- When your connected USB adapter LED pulses purple, tap your Teams button to view Teams notifications.

**Note:** Teams model and Teams desktop application required. Teams mobile application is not supported.

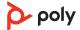

## **More Features**

#### **Customize your headset**

Configure your Custom button feature in Poly Lens App. Download: poly.com/lens.

ANC/Transparency mode is the default feature when you tap the right earcup with two fingers for 2 seconds.

#### Choose from:

- ANC/Transparency mode (default)
- Check device status
- Mobile calls only: Redial
- Mobile calls only: Launch default voice assistant (Siri, Google Assistant)

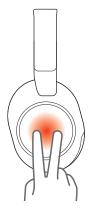

#### Corded mode (audio over USB)

If your headset battery is depleted or a corded connection is required and/or preferred, use one of the supplied USB cables to stream audio to your headset.

Your headset is supplied with the following USB cables:

- USB-C to USB-A or USB-C to USB-C
- USB-C to 3.5mm

**Note:** Your headset battery charges while in corded mode when connected with the USB-C to USB-A or USB-C to USB-C cable. The 3.5mm cable does not charge your headset battery.

- 1 Disconnect your Bluetooth USB adapter from your computer if connected.
- 2 Connect your headset directly to your computer with one of the provided USB cables.
- 3 Power off your headset to use density-friendly corded mode.

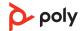

## What's in the box

#### Contents may vary by product.

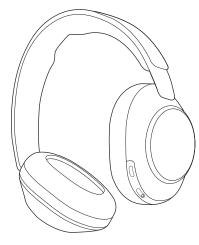

Figure 1: Bluetooth headset

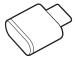

Figure 2: Bluetooth USB-C Adapter

Figure 3: USB-C to USB-A cable

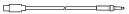

Figure 4: USB-C to 3.5mm cable

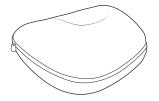

Figure 5: Headset carrying case

| ſ |             |
|---|-------------|
|   | Poly        |
|   | QUICK START |
| l |             |

Figure 6: Quick start guide

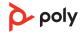

## Support

#### **NEED MORE HELP?**

poly.com/support

HP Inc.

1501 Page Mill Road

Palo Alto 94304

USA

#### HP Deutshland GmbH

HP HQ-TRE

71025 Boeblingen

Germany

HP Inc. UK Ltd.

**Regulatory Enquiries** 

Earley West

300 Thames Valley Park Drive

Reading, RG6 1PT

United Kingdom

© 2023 Poly. Bluetooth is a registered trademark of Bluetooth SIG, Inc. All trademarks are the property of their respective owners. RMN (모델명/型号/型號): VS80T, BT700, BT700C 222919-06 06.23